GET SMART

## THE CONNECTED SHOP

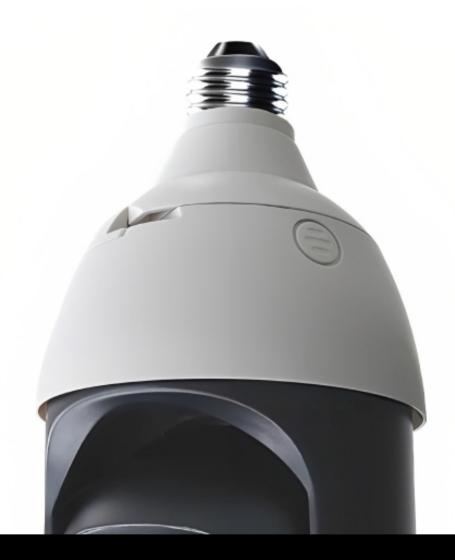

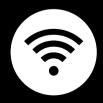

SMART LIGHTBULB CAMERA USER MANUAL

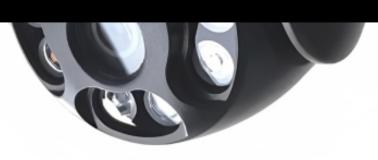

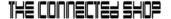

Welcome to the Smart Lightbulb Camera User Manual. Your easy, step-by-step guide to set up and connect your Smart Lightbulb Camera. The device is designed to be easy-to-use and to replace all average camera monitors with this modern one.

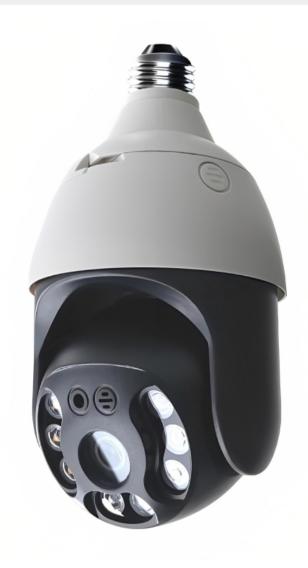

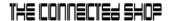

## **SUMMARY**

### I. Device Set Up

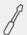

- 1. Set-up Guide
  - a) Set-up Video

## II. Mobile App Connection

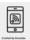

- 3. Registering on the Mobile App
  - a) Downloading the Mobile App
  - b) Adding Devices

## **PACKAGING DETAILS**

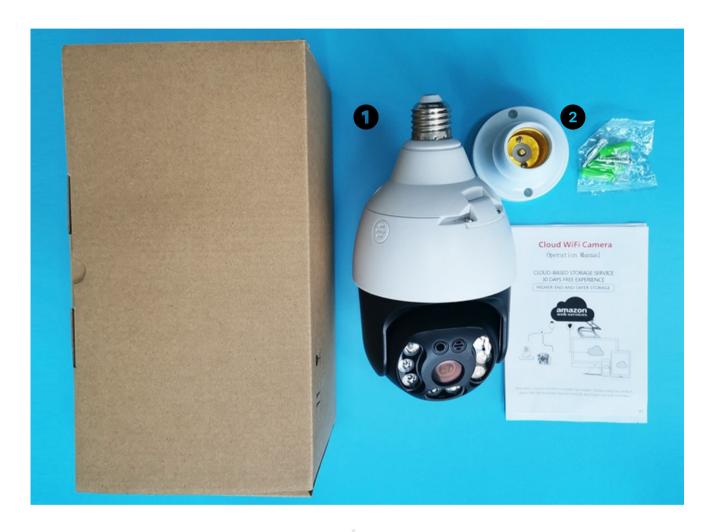

1 Smart Lightbulb Camera

2 E27 Bulb Holder & Screws

## STEP-BY-STEP SET-UP GUIDE

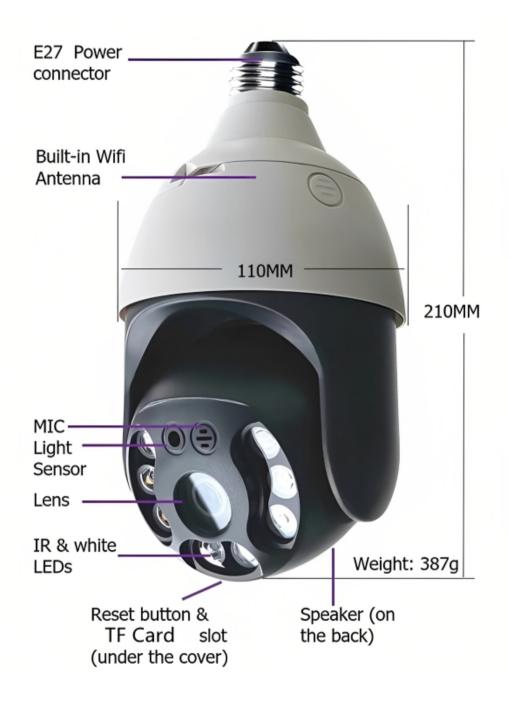

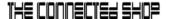

#### 1. SET UP

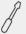

- a. Remove all items from their original box and insert the SD Card
- b. Install the light bulb holder to the device and use the screws to mount it in place
- c. Please proceed to the following steps on how to pair the device with the mobile app to remotely manage it
- d. Make sure to generate a QR code from the mobile app and scan it using the device to finish pairing

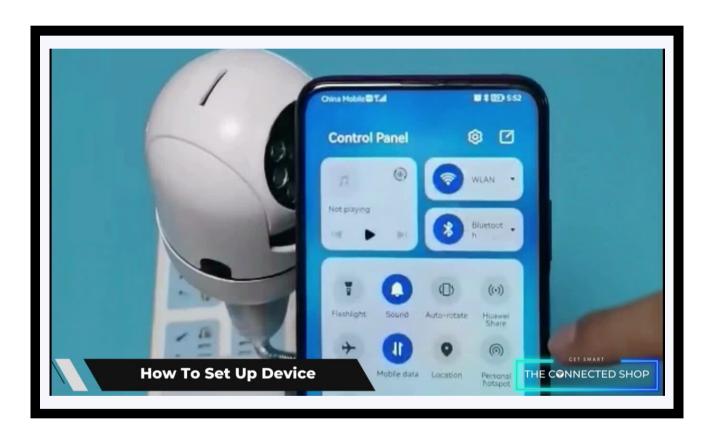

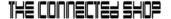

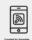

#### a) Downloading the App

Download the application on the Google Play Store or Apple AppStore by searching "Tuya Smart" or by scanning the QR code below

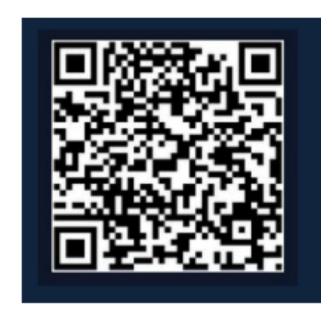

#### b) Logging in and Registering

#### After Downloading the App

- Select the country from which you will be using the device, usually the app will prompt it automatically
- You will be redirected to register via email where a verification code will be sent and proceed to enter it on the app in the allotted time limit
- Once the verification code has been entered into the app, you will be asked to set your password
- You will then have full access to the Tuya Smart Platform

© CONNECTED SHOP INC.

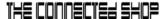

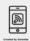

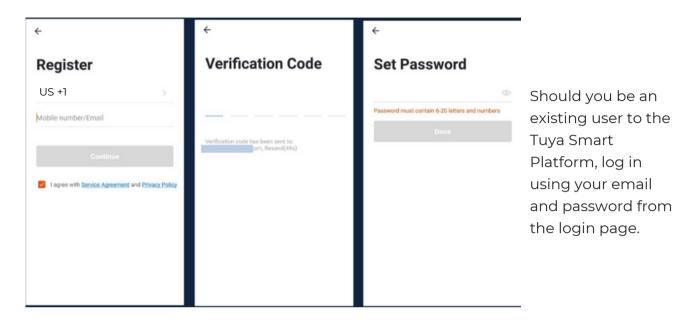

#### c) Resetting your Password

In case you have forgotten your password and need to reset it, please follow the steps below:

- On the Login Page, when prompted for your email & password, click "Forgot Password" button located below the "Login" button
- Select the country from which you will be using the device, usually the app will prompt it automatically

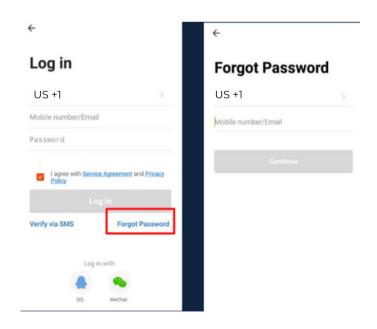

© CONNECTED SHOP INC.

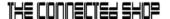

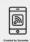

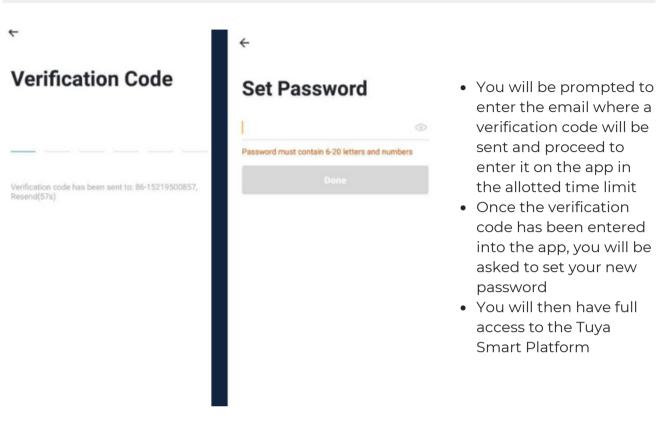

In the case that you would like to change your password from the app, please follow the steps below:

- Tap the 'Me' tab on the bottom right hand corner of your screen
- Click 'Change Login Password'
- You will be taken to the 'Account Verification' page and then tap 'Get Verification Code' button
- This will send a verification to your registered email
- Enter the code in the app
- Proceed to enter the new password

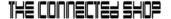

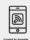

#### d) Adding Devices

To add devices on the app, please follow the instructions below. Your devices and phone must be connected to the same Wi-Fi network in order for this to work.

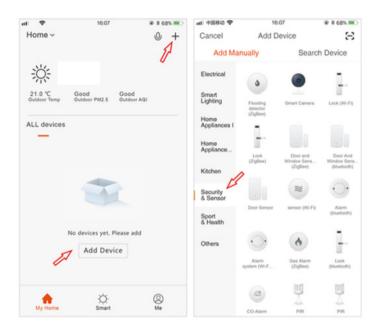

- To add a device, click the 'Add Device' or tap the 'Plus' button on the top-right corner of your screen and select 'Add Device'
- Make sure to keep the device on and your mobile phone in close proximity

- Wait for the app to finish searching for the device until a successful message pops up.
- Finish adding your device. Once this has been done successfully, you can go on to control the device's functions via the mobile app.

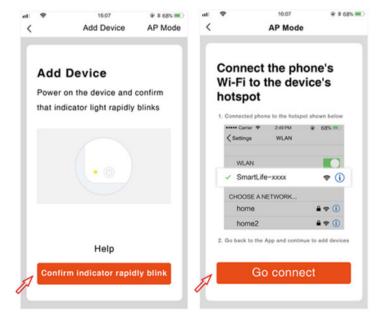

© CONNECTED SHOP INC. 09

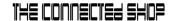

## Congratulations!

You have successfully set up your very own Smart Lightbulb Camera.

Thank you for being a valued customer of The Connected Shop.

www.theconnectedshop.com

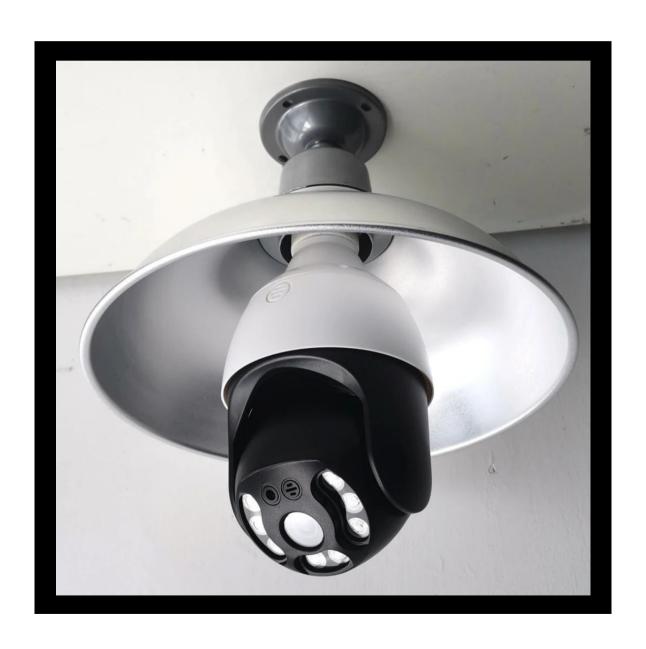

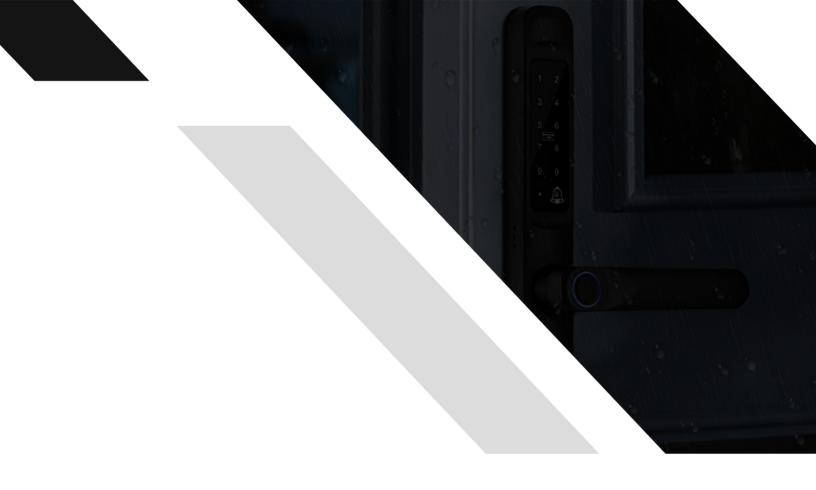

#